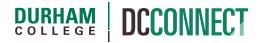

**Unit Topic: Groups** 

## Introduction

The Groups tool is used to organize students within your DC Connect course. Each group can have its own discussion topics and assignment submission folders. Students can belong to any number of groups in the same course and members of groups can be graded as a team or individually.

## Content

This document covers the following topics:

- How to Access the Groups Tool
- Managing your Groups
  - o Creating a Group Category
  - o Adding or Editing Groups in an Existing Category
  - o Enrolling and Unenrolling Students in/from Groups
  - Deleting Groups and Categories
- What Students See in the Groups Tool (when they can self-enroll)

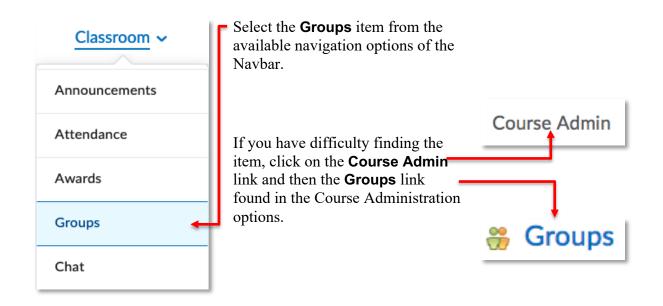

# Managing your Groups

### **Creating a Group Category**

**NOTE:** In most cases it is better to set up groups *after* the majority of students are enrolled in your course. This gives you a better idea of how many students you are organizing and how many groups you need. Setting up groups after enrollment can also ensure better distribution of students between groups.

Categories are used to organize and manage related groups.

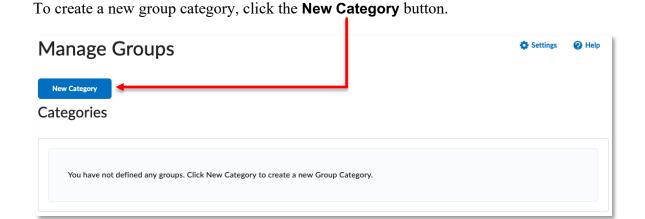

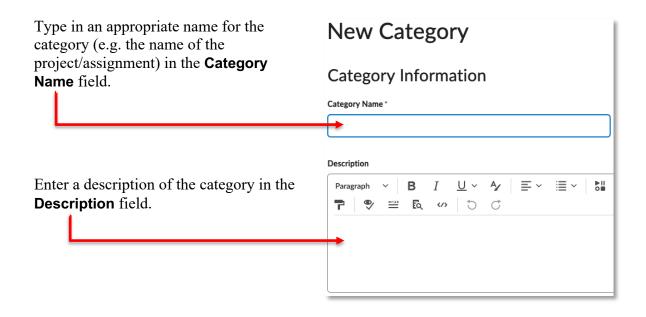

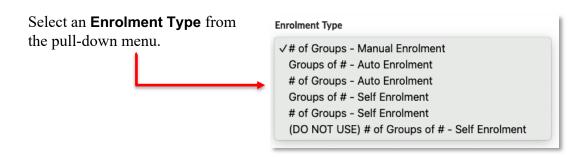

# of Groups – Manual Enrolment: A specified number of groups are created, which you can add any number of students to through the Enrol Users page.

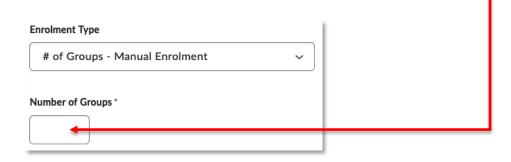

Use this enrollment type when you know how many groups you want to create, and which students will be in each group.

**Groups of # - Auto Enrolment:** The minimum number of groups needed to place students in groups of a specified maximum size are created. More groups are created when they are needed

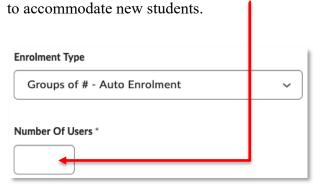

Use this enrollment type when you know the maximum number of students you want in each group.

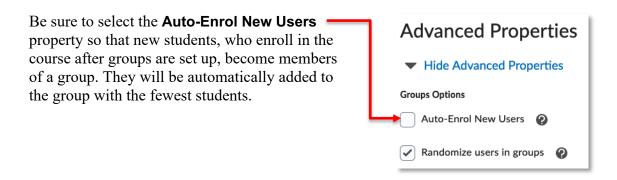

# of Groups - Auto Enrolment: A specified number of groups are created.

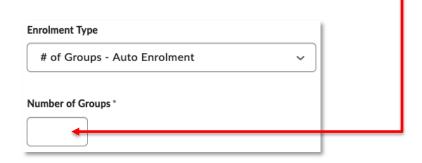

Use this enrollment type when you know how many groups you want to create but want the system to place students in groups for you.

As with Groups of # - Auto Enrolment, be sure to select the **Auto-Enrol New Users** property so that new students, who enroll in the course after groups are set up, become members of a group. They will be automatically added to the group with the fewest students.

**Groups of # - Self Enrolment:** The minimum number of groups needed to accommodate students in groups of a specified maximum size are created automatically.

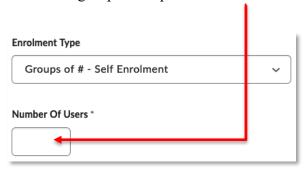

Use this enrollment type when you know how many students you want in each group, but you want to allow students to choose their own groups. Students join the group they want to enroll in from the **Groups** page after clicking the **View Available Groups** button.

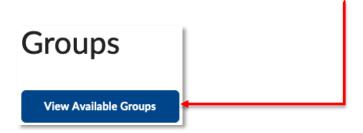

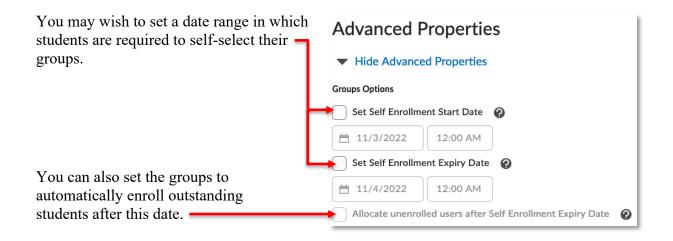

**NOTE:** If students are not already enrolled in your course, then only one group is initially created. You can use the **Manage Groups** page to add additional groups. See the **Adding or Editing Groups in an Existing Category** section of this handout for how to do so. You might want to add additional groups even if students are already enrolled to ensure all students have options when forming groups.

# of Groups – Self Enrolment: A specified number of groups are created.

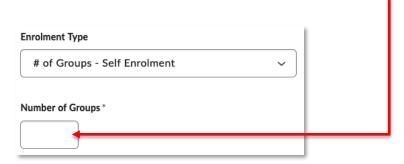

Use this enrollment type when you want to make a specific number of groups available for students to join.

**NOTE:** When enrolment type is used it is possible for all students to join a single group. To prevent this, it is best to use the Groups of # - Self Enrolment type instead and additional groups as required.

**(DO NOT USE)** # of Groups of # – Self Enrollment: DO NOT USE THIS ENROLMENT TYPE (please). Doing so *will* create errors at midterm and final grade submission.

After you have selected the appropriate Enrolment Type and set the desired properties, it is possible to create workspaces for your students that are automatically group restricted. That is to say that only members of each group can see the contributions of their fellow group members.

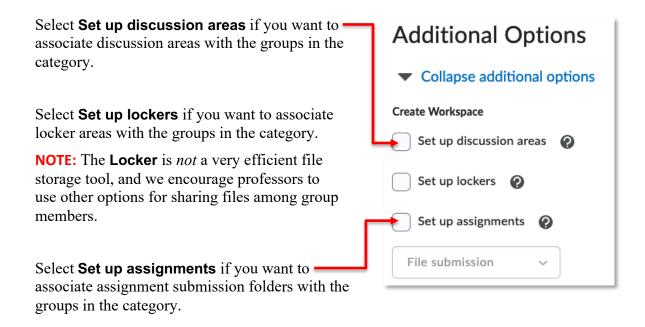

Click the **Save** button to complete the process of creating groups.

If you select **Set up discussion areas**, you will need to select or create a new forum in which the group discussion topics will be created.

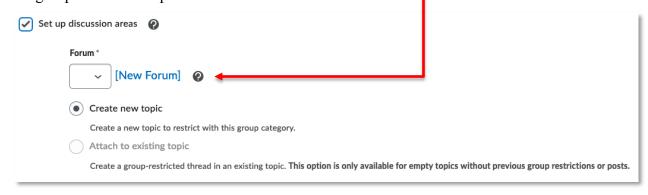

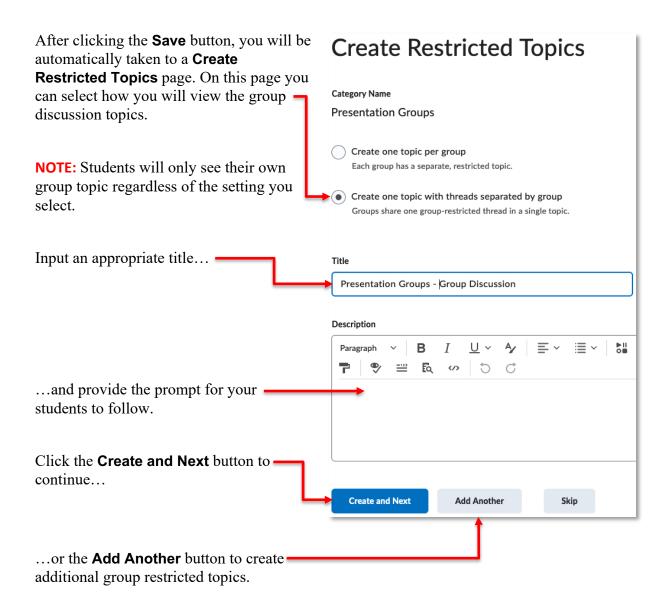

If you select the **Set up assignments** option, you are automatically taken to a **Create Assignments** page. Creating an assignment from this page creates a group restricted assignment submission folder.

See the **Assignments** document, located on the CTL website, for a comprehensive description of the Assignment creation process.

### Adding or Editing Groups in an Existing Category

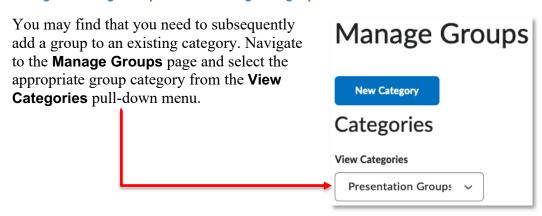

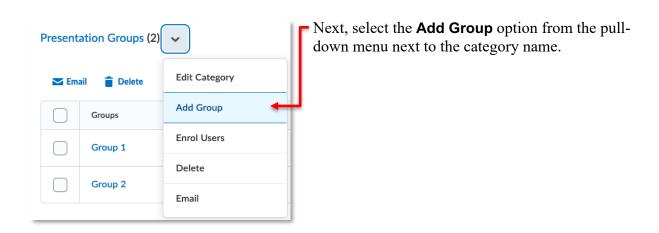

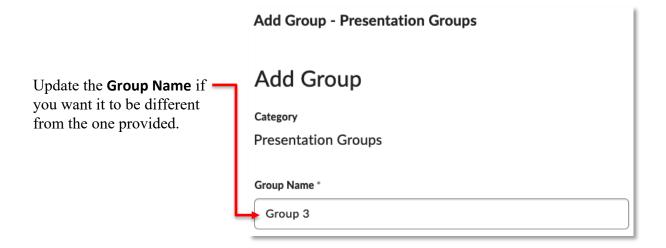

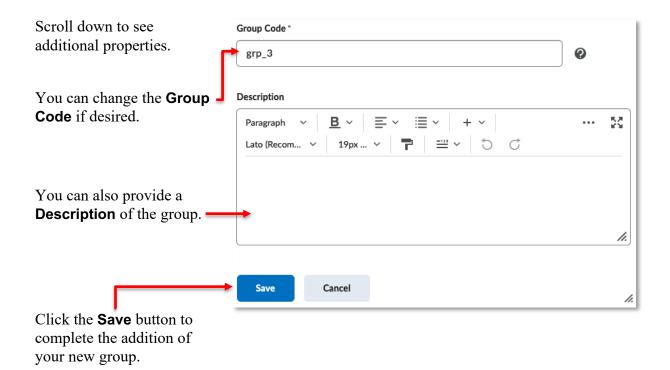

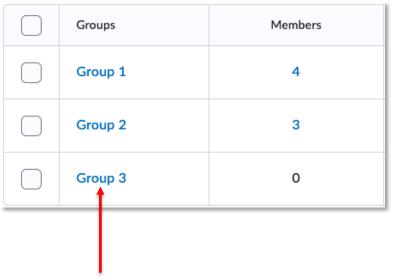

You can edit the properties of existing groups by clicking directly on them in the **Manage Groups** list.

### **Enrolling and Unenrolling Students in/from Groups**

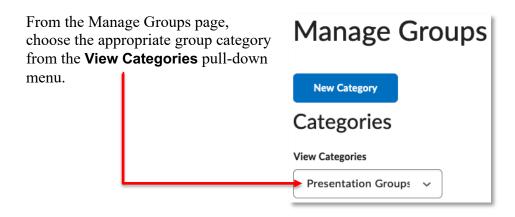

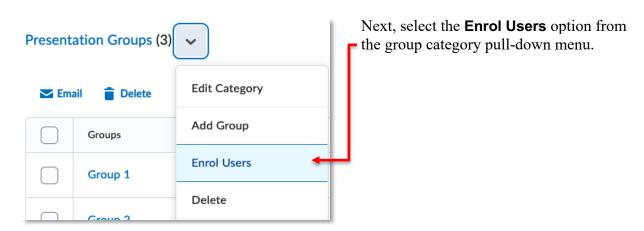

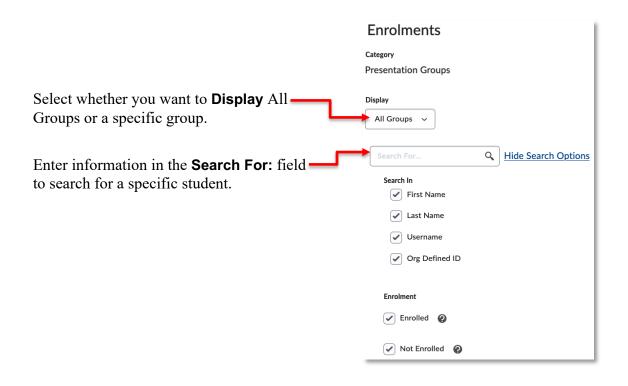

Below the Display options a table displays your class list and the available groups.

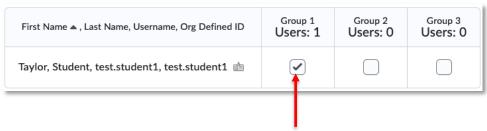

Select the appropriate checkbox to enroll a student in a group. Uncheck the appropriate checkbox to unenroll a student from a group.

**NOTE:** When a student is removed from a group, their activity remains in the system (e.g. discussion threads, and submissions to assignment folders).

Click **Save** when you are finished.

### **Deleting Groups and Categories**

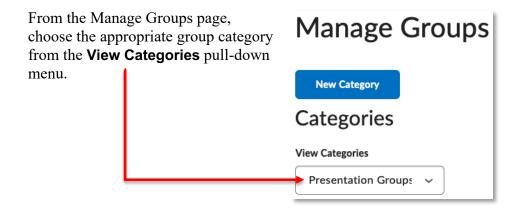

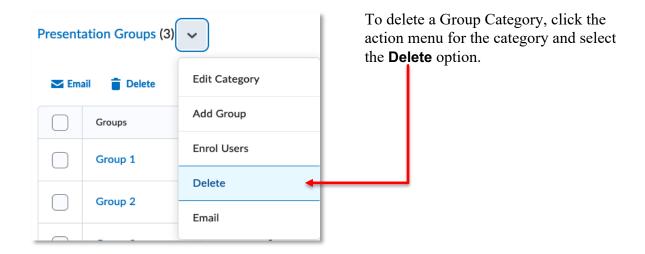

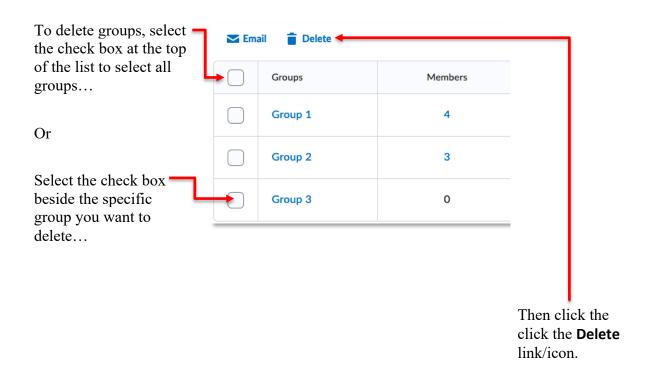

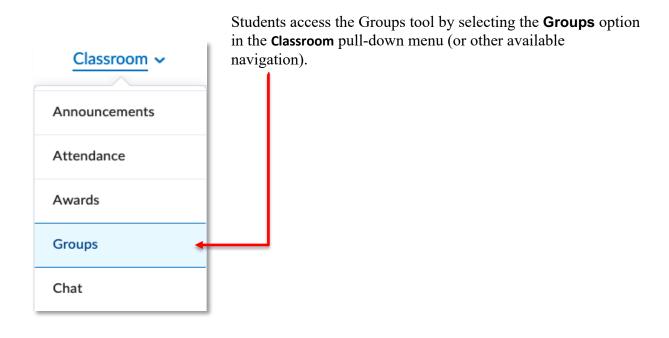

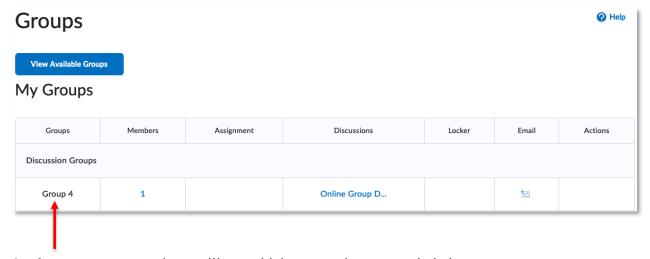

On the **Groups** page students will see which groups they currently belong to.

They can also click the **View Available Groups** button to see what options they have for group self-enrollment.

Groups

View Available Groups

On the subsequent page, students can click on the number link in the **Members** column to view the Member List for a group.

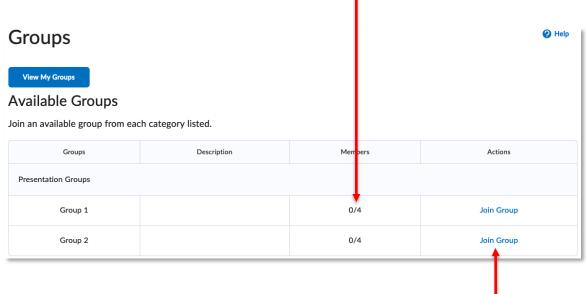

Click on the **Join Group** link to self-enroll in a group.

**NOTE:** Once a student is enrolled in a group, they no longer see the list of available options. This view will return if you manually unenroll the student from the group they joined.